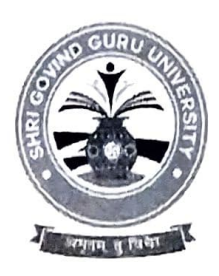

## Shri Govind Guru University, Godhra

(Established Vide Gujarat Act No. 24/2015)

## શ્રી ગોવિંદ ગુરુ યુનિવર્સિટી, ગોધરા

(ગુજરાત એકટ નં. ૨૪/૨૦૧૫ દ્વારા સ્થાપિત)

न.सेस शुष्य/परीक्षा/२०२१/3552

તા. ૧૮/૦૨/૨૦૨૧

4 2302

શ્રી ગોવિંદ ગુરૂ યુનિવર્સિટી સંલઝ્ન વિજ્ઞાન, વિનયન, વાણિજ્ય, શિક્ષણ અને કાયદા વિદ્યાશાખાના ભવનોના કો-ઓર્ડીનેટરશ્રીઓ, સંલગ્ન કોલેજોના આચાર્યશ્રીઓ તથા માન્ય પી. જી. કેન્દ્રોના પ્રોફેસર ઈન્ચાર્જશ્રીઓને જણાવવાનું કે આપના ભવન/કોલેજ/માન્ય પી. જી. કેન્દ્રમાં સ્નાતક અને અનુસ્નાતક કક્ષાના અભ્યાસક્રમના સેમેસ્ટર-૪ અને સેમેસ્ટર-ક માં અભ્યાસ કરતા વિદ્યાર્થીઓના યુનિવર્સિટી દ્વારા સંભવતઃ આગામી એપ્રિલ ્રમે-૨૦૨૧ માં લેવાનાર (ન્યુ અને ઓલ્ડ કોર્સ) રેગ્યુલર અને પાર્ટ એક્ઝામના પરીક્ષા આવેદન પત્રો નીચે દર્શાવેલ સૂચનાઓ અને તારીખ મુજબ ભરવા અને યુનિવર્સિટી કાર્યાલય ખાતે <u>ફક્ત રૂબરૂમાં જમા</u> કરાવવા જણાવવામાં આવે છે.

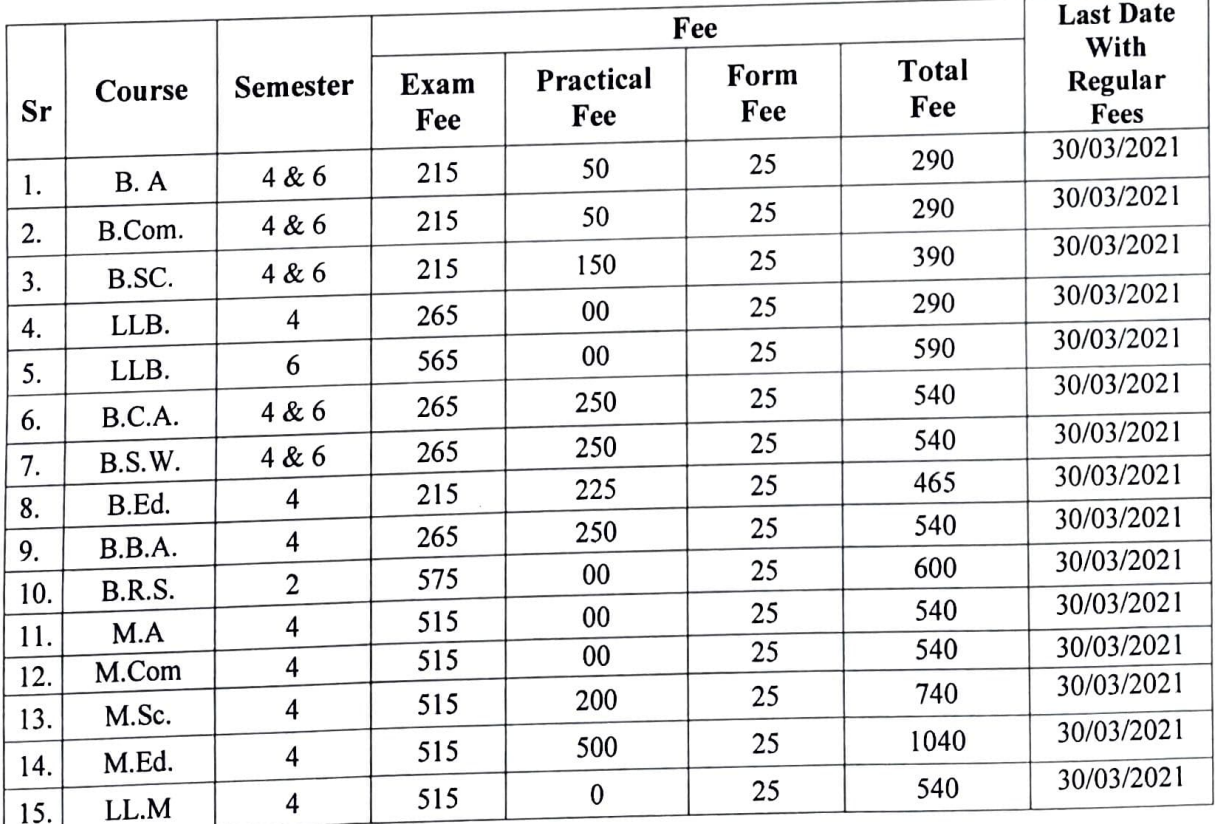

પરીક્ષા આવેદનપત્ર ભરવા અને યુનિવર્સિટી કાર્યાલય ખાતે જમા કરાવવા સંબંધિત સૂચનાઓ :

- (૧) સંબંધિત કોલેજોએ શ્રી ગોવિંદ ગુરૂ યુનિવર્સિટીના પોર્ટલ પર તેમને ફાળવેલ યુઝર આઈ.ડી. દ્વારા લોગીન થઈ પરીક્ષા આવેદનપત્ર ઓનલાઈન ભરી, વેરીફાઈ કરી તેની પ્રિન્ટઆઉટ લેવાની રહેશે.
- (૨) પરીક્ષા આવેદનપત્રની પ્રિન્ટઆઉટની વિગતોની સંબંધિત વિદ્યાર્થી પાસે ખરાઈ કરાવી તેમાં તેની સહી કરાવવાની રહેશે.

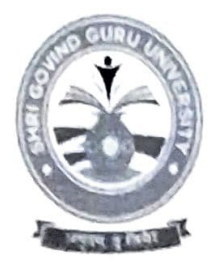

## Shri Govind Guru University, Godhra

(Established Vide Gujarat Act No. 24/2015)

## શ્રી ગોવિંદ ગુરૂ યુનિવર્સિટી, ગોધરા

(ગુજરાત એકટ નં. ૨૪/૨૦૧૫ દ્વારા સ્થાપિત)

- (3) विद्यार्थीये सही ९२ परीक्षा आवेदनपत्रनी प्रिन्टआઉट पर संબंधित डॉलेशना आयार्थश्रीએ ખराઈ ९री पोतानी સહી અને સિક્કા કરવાના રહેશે.
- (४) પરીક્ષા આવેદન પત્રની જરૂરી ફી પોર્ટલમાં વેરીફાઈડ કરેલ ફોર્મના આધારે સોફ્ટવેર દ્વારા દર્શાવેલ રકમ પોર્ટલમાં દર્શાવેલ ડીજીટલ ગેટવે અથવા શ્રી ગોવિંદ ગુરૂ યુનિવર્સિટી એક્ઝામિનેશન, ગોધરાના એક્સીસ બેંકના ખાતા<br>નં.918010086166147 (IFSC CODE: UTIB0000264 MICR: 389211002) માં NEFT/RTGS થી ભરવાની
- રહેશે.<br>(૫) આચાર્યશ્રી અને વિદ્યાર્થી દ્વારા ખરાઈ થયેલ પરીક્ષા આવેદનપત્રનું ચેકલીસ્ટ, નિયત પરીક્ષા ફ્રી ની <u>ઓનલાઈન</u><br>જનરેટ થયેલ રીસીપ્ટની નકલ/ફ્રી ભર્યાની રીસીપ્ટ તેમજ રીપોર્ટ મોડ્યુલમાંથી જનરેટ થયેલ ચેકલીસ્ટ રીપોર્ટ યુનિવર્સિટી કાર્યાલયમાં ૨ (બે) કોપીમાં તા.o૭/o૪/૨o૨૧ સુધીમાં ફક્ત રૂબરૂમાં જમા કરાવવાનો રહેશે. (૨જી.ત્મ્પીડ પોસ્ટ/ફરિયર કરવું નહી) (પરીક્ષા આવેદનપત્રની ફાર્ડકોપી યુનિવર્સિટીમાં જમા કરાવવાની નથી)

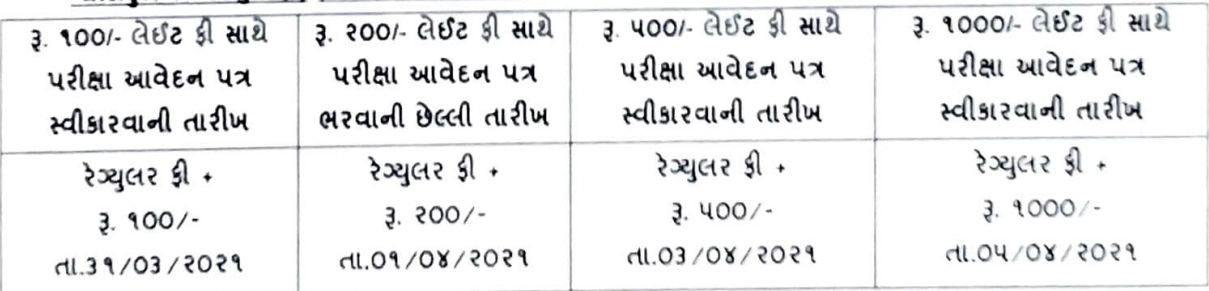

- (5) યુનિવર્સિટી ખાતે પરીક્ષા આવેદન પત્રનું યેકલીસ્ટ મોકલતા અગાઉ તમામ પ્રકારની ચકાસણી કરી લેવી જેથી બાદમાં સુધારા-વધારા કરવાં માટેની કોઈ કાર્યવાહી કરવી પડે નહિ. અધુરી કે ખોટી વિગતોવાળા આવેલ ક્ષતિ જણાશે તો તે અંગે યુનિવર્સિટીની કોઈ જવાબદારી રહેશે નહિ.
- (૭) કોલેજોએ કોઈપણ સંજોગોમાં વિદ્યાર્થીઓને યુનિવર્સિટી કાર્યાલય ખાતે ફોર્મ જમા કરાવવા મોકલવા નહિ, જેની ખાસ ર્નોધ લેવી.

- નોંધઃ<br>- બી.એ. અને બી.કોમ. અભ્યાસક્રમમાં પ્રાયોગિક પરીક્ષા લેવામાં આવતી ક્ષેય તે વિષયો માટે વિદ્યાર્થી દીઠ દીઠ કુલ પરીક્ષા આવેદન ફી ગા.બ. બન બા.કામ. બન્યાસકરના પ્રાચાનક રાખ્ય છે.<br>રૂ. ૨૯૦/- તથા પ્રાયોગિક કાર્ય સિવાયના વિષયો માટે વિદ્યાર્થી દીઠ કુલ પરીક્ષા આવેદન ફી રૂ. ૨૪૦/- લેવાની રહેશે.
- રૂ. ૨૯૦/- તથા પ્રાથાગ5 કોચ ત્તવાવગો વિવેચ નોઇ ત્યાંતો ઇન્ટ કુવ ' રાહો. ' કે ' રાજ્ય છે કરવાની લીધેલ હોય પોર્ટલમાં દર્શાવ્યા મુજબની<br>પોર્ટલમાં દર્શાવેલ પરીક્ષા આવેદન ફીની કુલ ૨5મ વિદ્યાર્થી દી6 રૂ. ૪.૫૦/- કપાત કરીને ગણતરીમા પૂરી ક્રી ભરવી.

પરીક્ષા નિયામક श्री ओविंद गुरु युनिवर्सिटी, onlua.

પ્રતિ

્રના<br>- શ્રી ગોવિંદ ગુરૂ યુનિવર્સિટી સલગ્ન વિજ્ઞાન, વિનયન, વાણિજ્ય,શિક્ષણ અને કાયદા વિદ્યાશાખાના સ્નાતક અને અનુસ્નાતક અભ્યાસકમો યલાવતી શ્રા ગાવિદ ગુરૂ વુભવાસન સંસ્થાન વધારે, તેમે જે, તાર, ત્યું, તેમે જે તેમે જે તેમે જે તેને જોડી કરવીઓતરફ જાણ તથા જરૂરી કાર્યવાહી સારૂં.<br>કોલેજોના આયાર્થશ્રીઓ, માન્ય અનુસ્નાતક કેન્દ્રોના પોફેસર ઈન્યાર્જશ્રીઓ તથા ભવનોનાકો-ઓર્ડ **ઓનલાઈન પરીક્ષાના ફોર્મ ભરવા ર્ાટેના સ્ટેપ:**

**સ્ટેપ નં. ૧ : Pre-Examination ર્ાં Examination Form ઉપર ક્લલક કરવ.ં** 

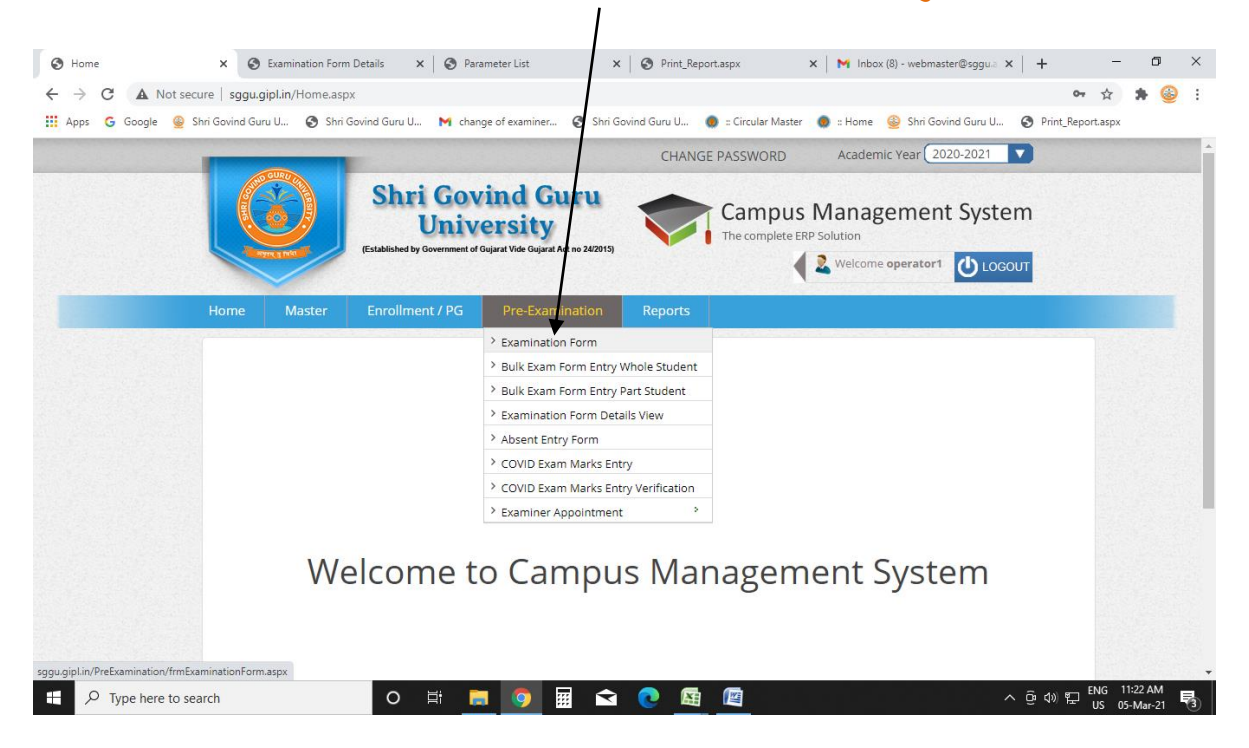

**સ્ટેપ નં. 2 : ત્યાર બાદ કોલેજ અનેસેર્ેસ્ટર સસલેલટ કરવં અનેView પણ ક્લલક કરવં અનેSearch બટન ઉપર કકલક કરતાની સાથેસવદ્યાથીઓનં લીસ્ટ જોવાશેજેર્ાથં ી જે સવદ્યાથી નં ફોર્મ ભરવાનં હોય તેસવદ્યાથીના નાર્ની આગળ સસલેલટ બટન ઉપર કકલક કરવં જેથી તેસવદ્યાથીનં ફોર્મ જોવાશે.**

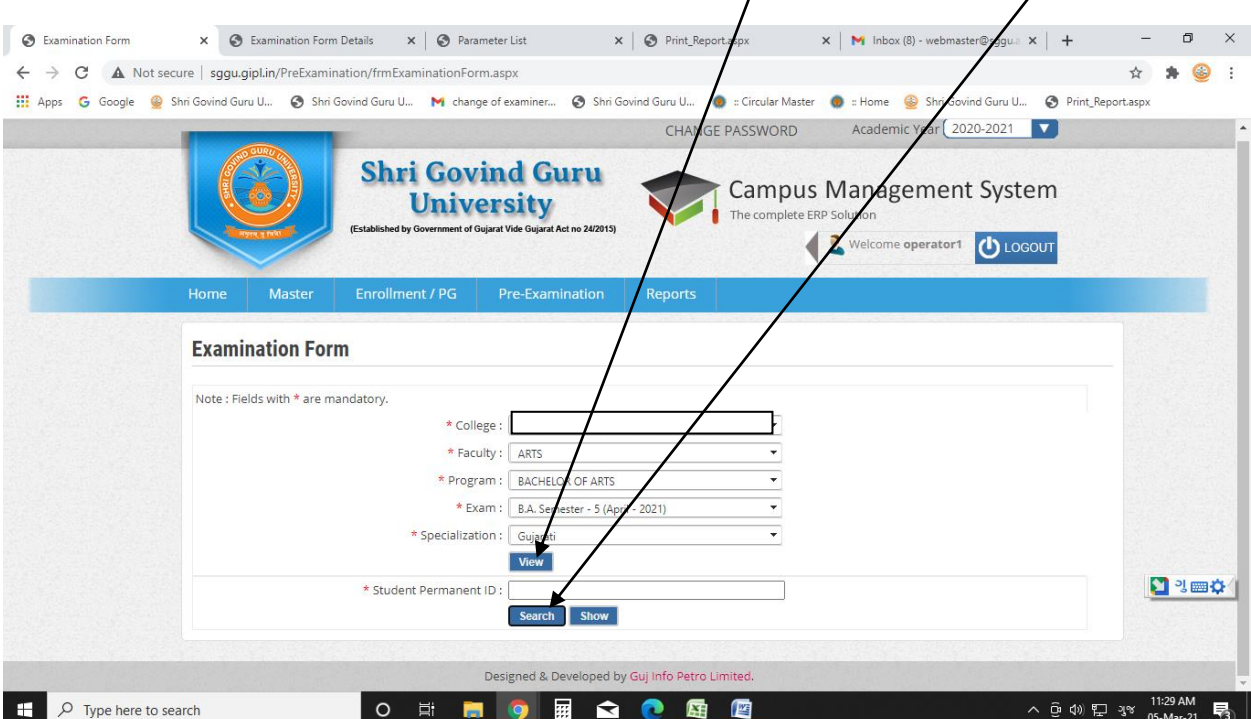

**સ્ટેપ નં. ૩ :સવદ્યાથીના નાર્ ની આગળ સસલેલટ બટન ઉપર ક્લલક કરતાની સાથેનીચેમજ બનં પરીક્ષા ફોર્મજોવાશેઅનેતેની બધી સવગત સાચી હોય તો સેવ કરી લેવ.ં** 

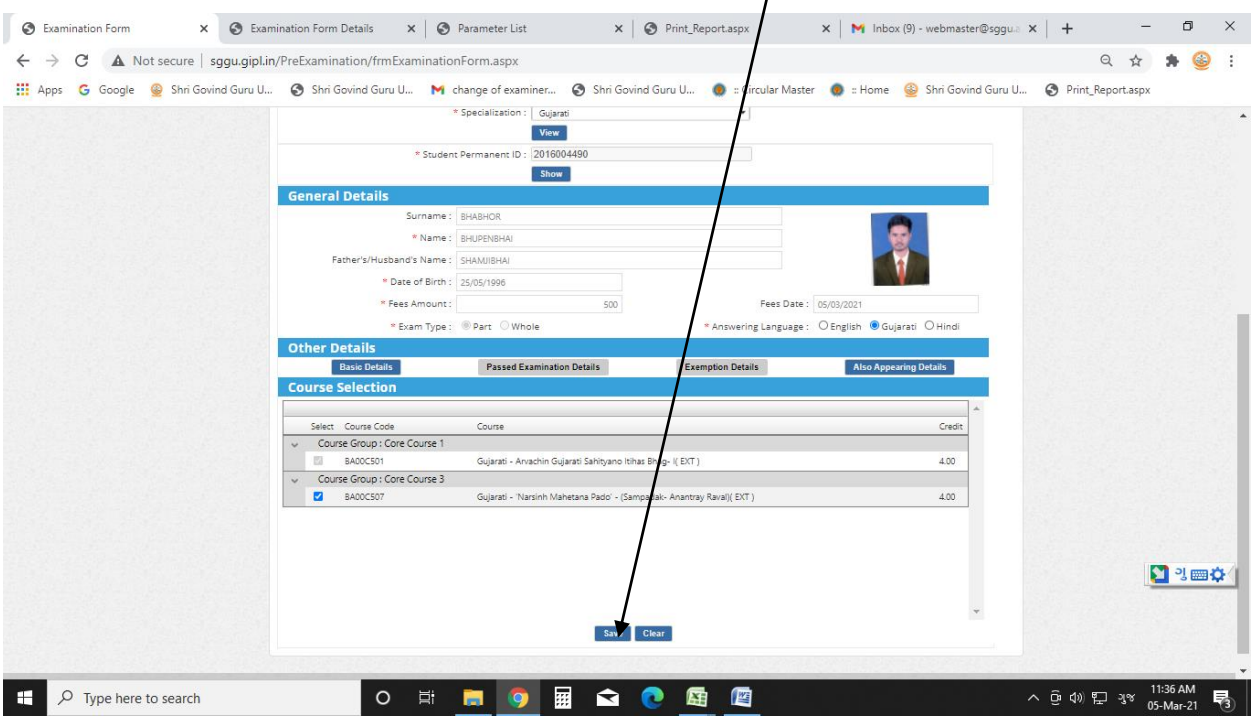

**સ્ટેપ નં. ૪ : ત્યાર બાદ રીપોટમર્ા જઈ નેબધા પેરા ર્ીટર સસલેલટ કયામ બાદ જે સવદ્યાથીઓના પરીક્ષા ફોર્ આપેસેવ કરેલ હશેતેબધા સવદ્યાથીઓનં Student PID ર્ાં લીસ્ટ જોવાશેજેર્ા Select All પણ ક્લલક કરી View પણ ક્લલક કરતા બીજી સવન્ડોર્ા સવદ્યાથીઓના પરીક્ષા ફોર્મ જોવાશે જેની સિન્ટ કાઢી લેવી.**

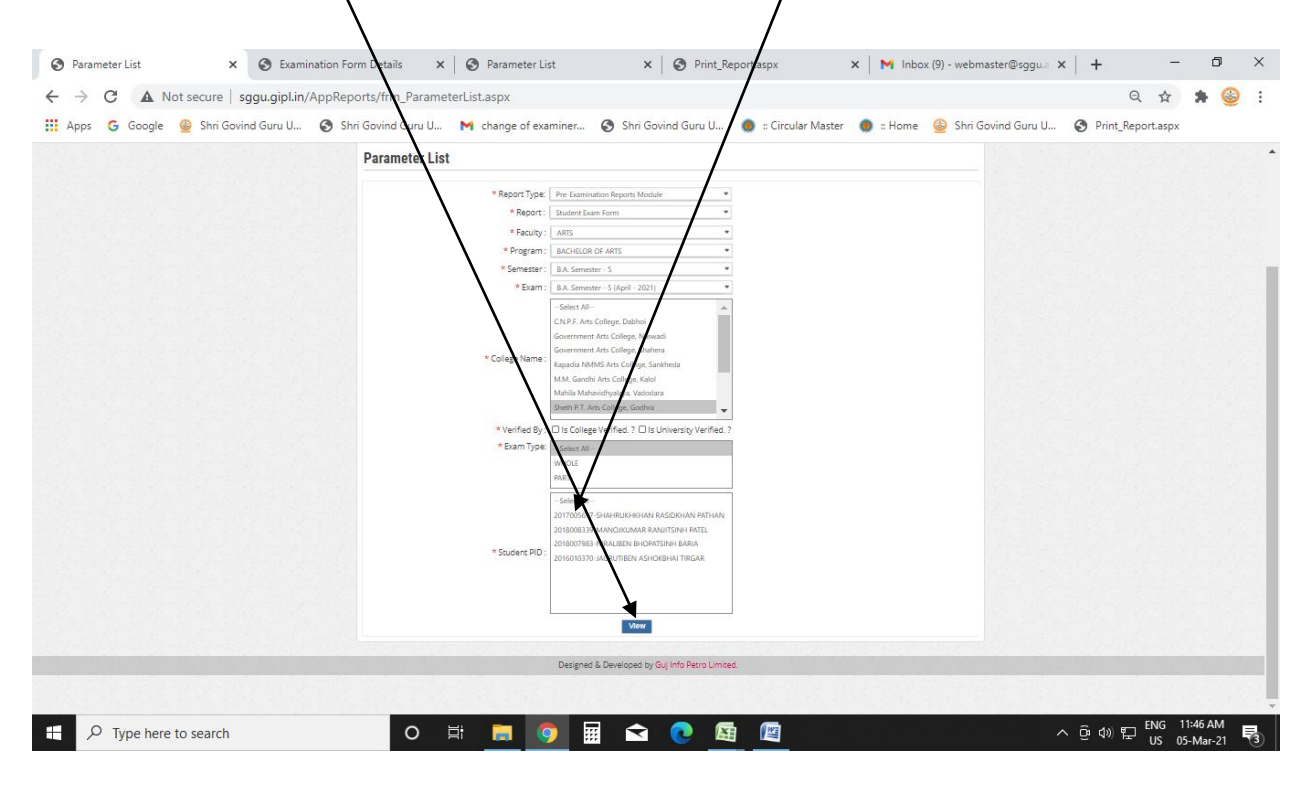

**સ્ટેપ નં. ૫ : ત્યાર બાદ જે સવદ્યાથીનં પરીક્ષા ફોર્મવેરીફાઈ કરવાના હોય તેના ર્ાટે: Pre-Examination ર્ાં Examination Form Details View પણ ક્લલક કરવં અનેતેર્ાં બધા પેરા સર્ટર સસલેલટ કરી View પણ ક્લલક કરતા સવદ્યાથીઓનં લીસ્ટ જોવાશેજેર્ાથં ી જે સવદ્યાથીઓનં ફોર્મ વેરીફાઈ કરવાનં હોય તેસવદ્યાથીઓના નાર્ની આગળ સસલેલટ બટન ઉપર ક્લલક કરી Verify by college ઉપર ક્લલક કરી લેવં અનેબધાજ સવદ્યાથીઓના પરીક્ષા ફોર્મ Verify થઇ ગયા બાદ lock બટન ઉપર ક્લલક કરી દેવ.ં** 

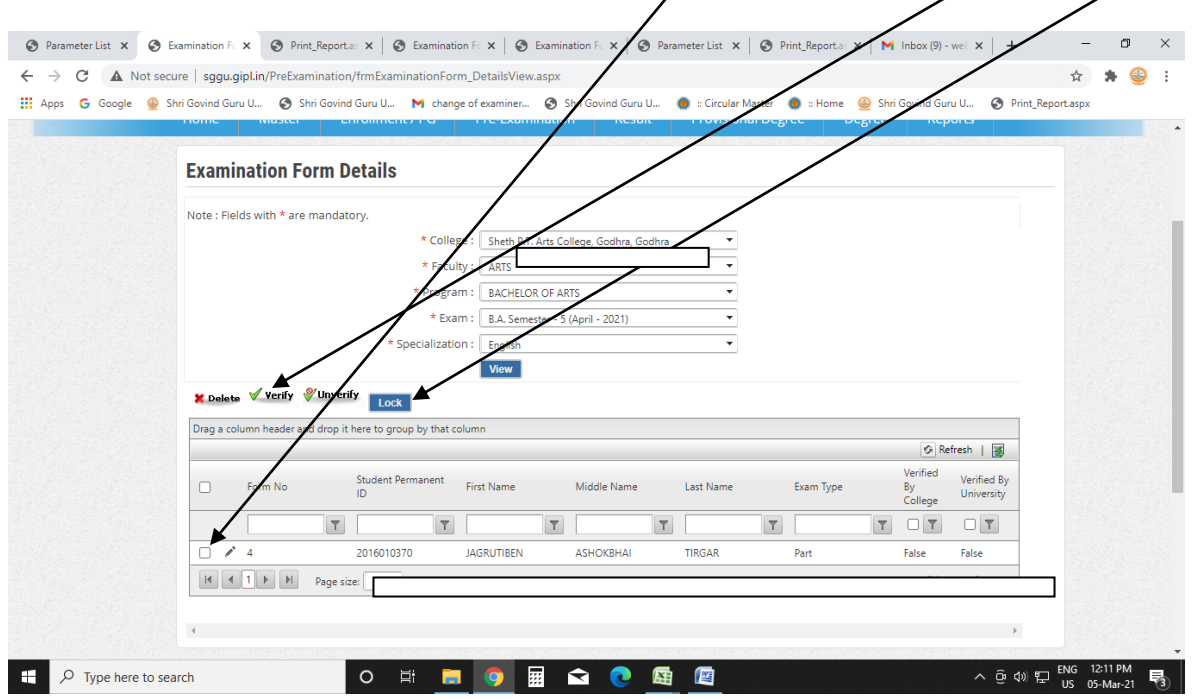

**સ્ટેપ નં. ૫ : ઉપરોલત સવદ્યાથીઓના પરીક્ષા ફોર્મ Verify અનેlock થઇ ગયા બાદ રીપોટમ ર્ાં જઈનેતે સવદ્યાથીઓનં Student Checklist ર્ાં આપની કોલેજનં નાર્ હશેતેના ઉપર ક્લલક કરી કાઢી લેવં અનેજે સવદ્યાથીનેઆપેવેરીફાઈ કરેલ છેતેસવદ્યાથીના નાર્ ની આગળ true આવ્ં કેનકહ તેચેક કરી લેવં અને આપેસવદ્યાથીઓના પરીક્ષા ફોર્મ Lock કરી દીધં હોય તો તેStudent Checklist ર્ા Lock લખાઈ નેઆવે તેવી ચેક લીસ્ટ આચયમશ્રીના સહી સસક્કા સાથે્સ નવસસટિ ી ખાતે૨ કોપી ર્ાં જર્ા કરવાની રહશે ે.**

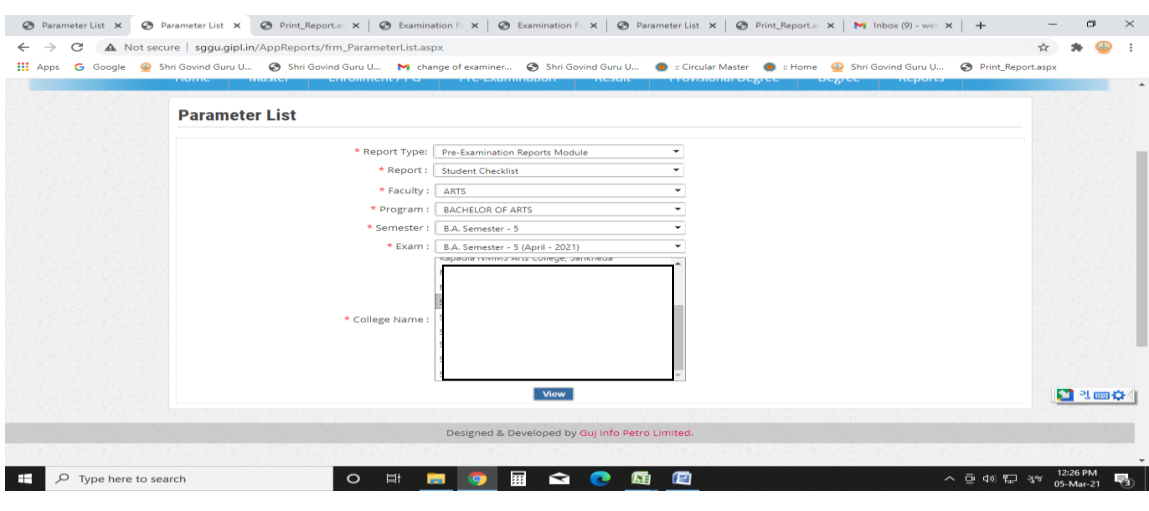

**સવદ્યાથીના પરીક્ષા ફોર્મ verify થયા બાદ lock કરવાનં રહશે ે.**